# **การติดตั้งเครื่องผู้ใช้งาน ส าหรับ Support Microsoft Window 10 , Version 2004**

การติดตั้ง VN Application Client

1. เปิด Internet Explore เข้าไปที่ [http://hr.rmutt.ac.th/vncaller](http://hr.rmutt.ac.th/vncaller%20จากนั้น) จากนั้นคลิก setup ด้านบน

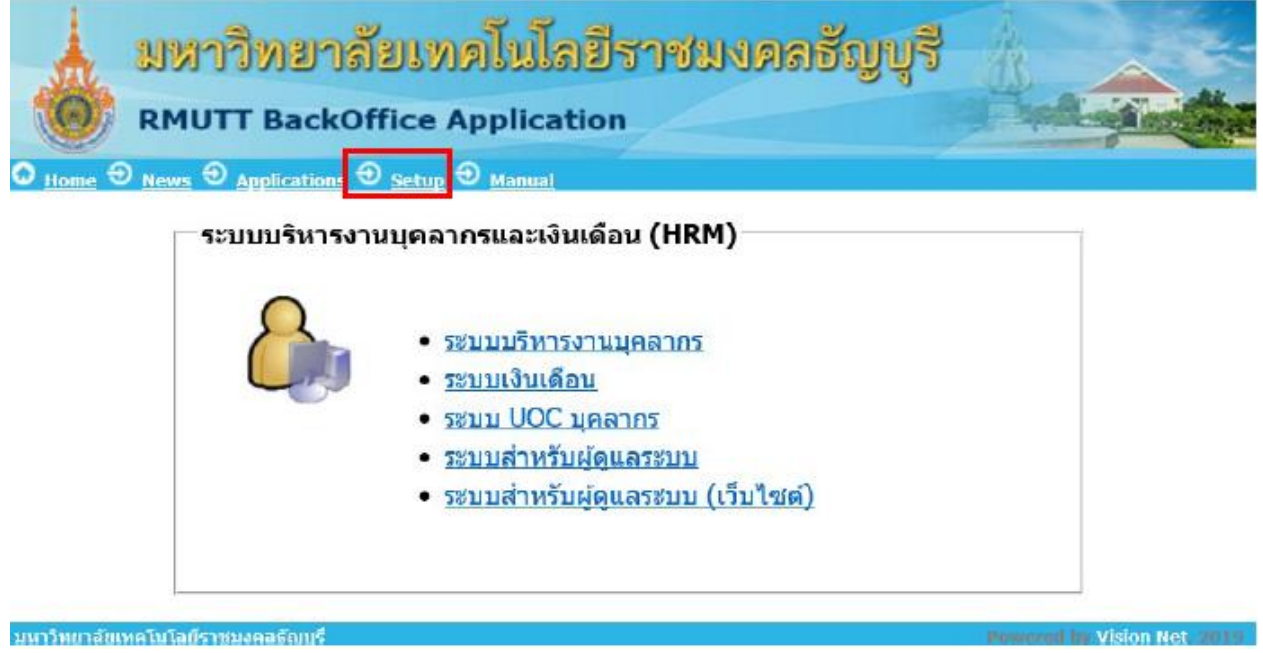

2. ระบุ User Name และ Password (User Name และ Password เป็นตัวเดียวกับที่ใช้งานอินเตอร์เน็ต ของมหาวิทยาลัยฯ) จากนั้นคลิกปุ่ม (Log In) เพื่อเข้าสู่หน้าจอติดตั้ง

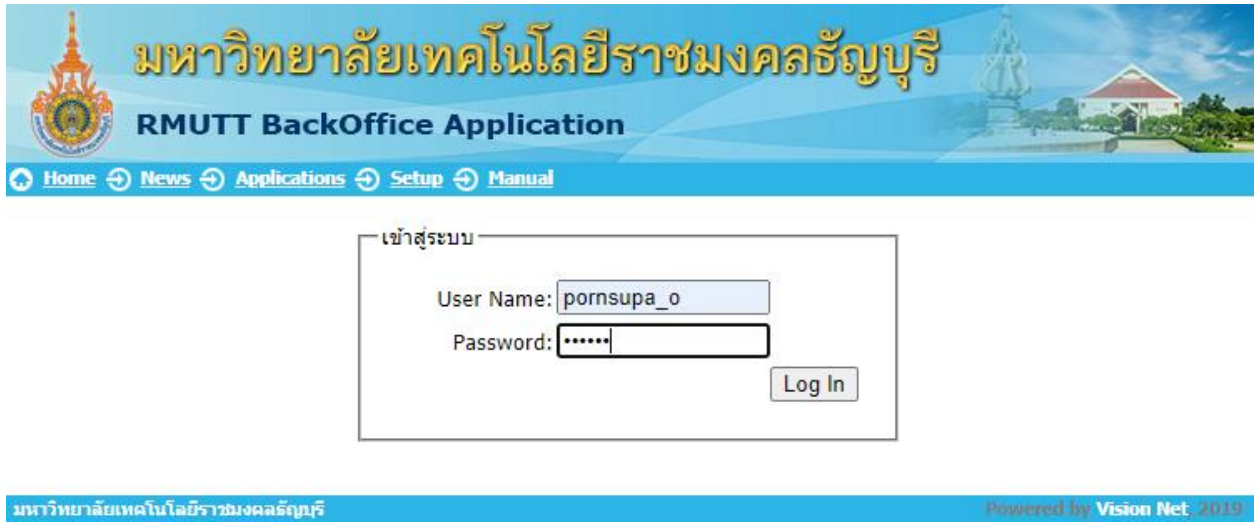

3. ติดตั้ง Application Client ในส่วนการติดตั้งระบบ ให้เลือก 1.Application Client สำหรับ Support Microsoft Window 10 , Version 2004 โดยคลิกปุ่ม ขวามือ ดังรูป

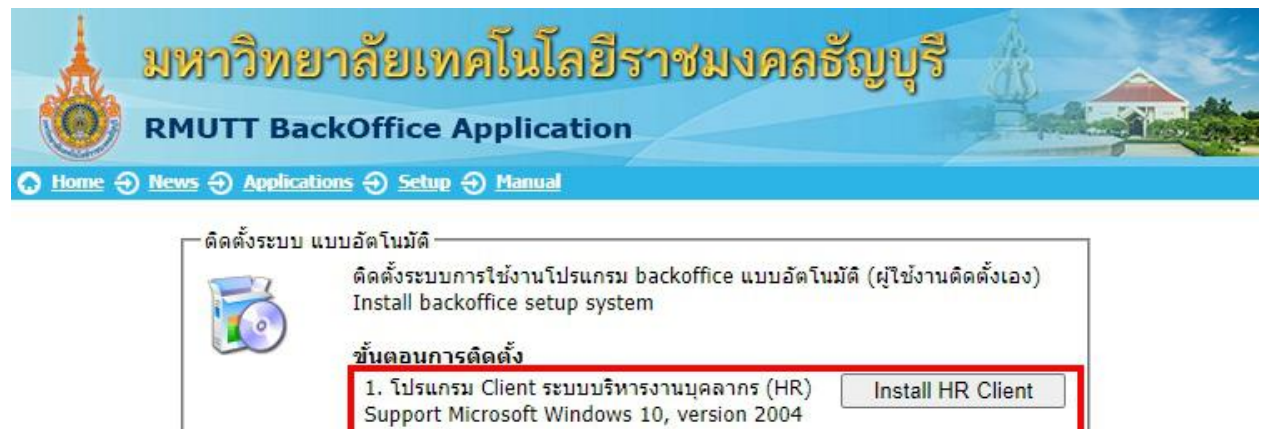

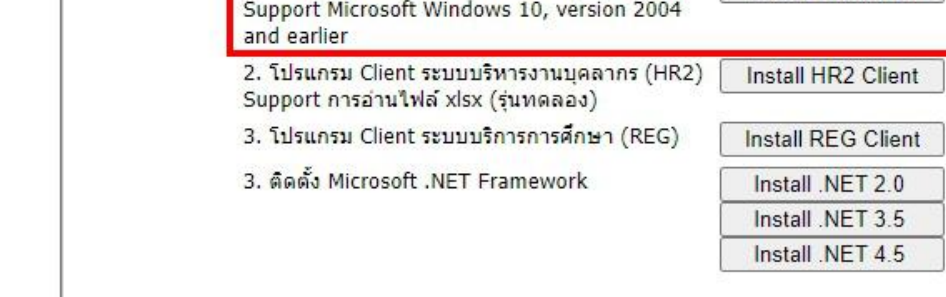

มหาวิทยาลัยเทคโนโลยีราชมงคลรัญบุรี

vered by Vision Net, 2019

4. คลิกปุ่ม Run เพื่อเริ่มกระบวนการติดตั้ง (สามารถเลือก Save เก็บไฟล์ติดตั้งบนฮาร์ดดิสก์ เพื่อ Run ภายหลังได้

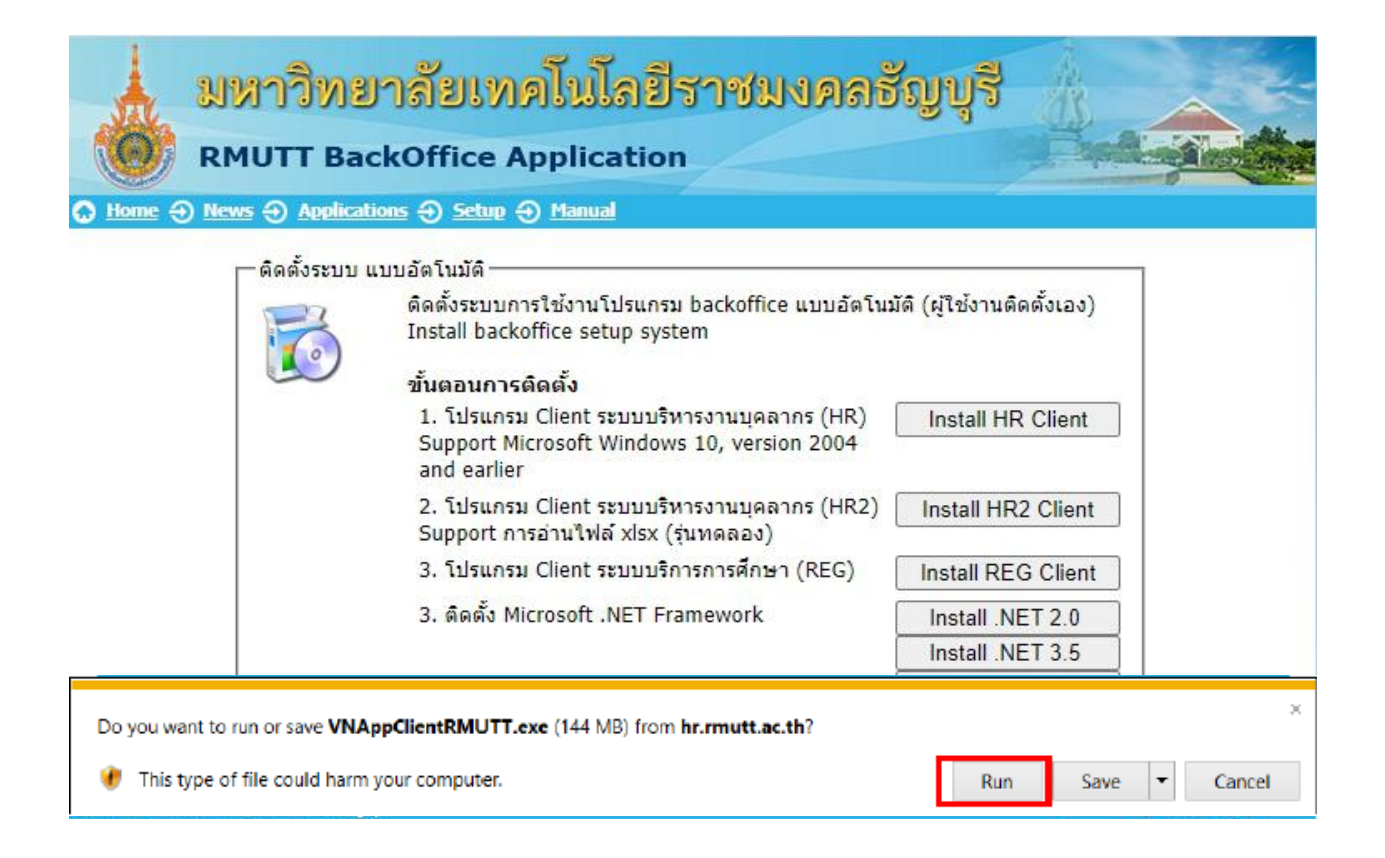

5. คลิกปุ่ม Install เพื่อเริ่มการติดตั้ง

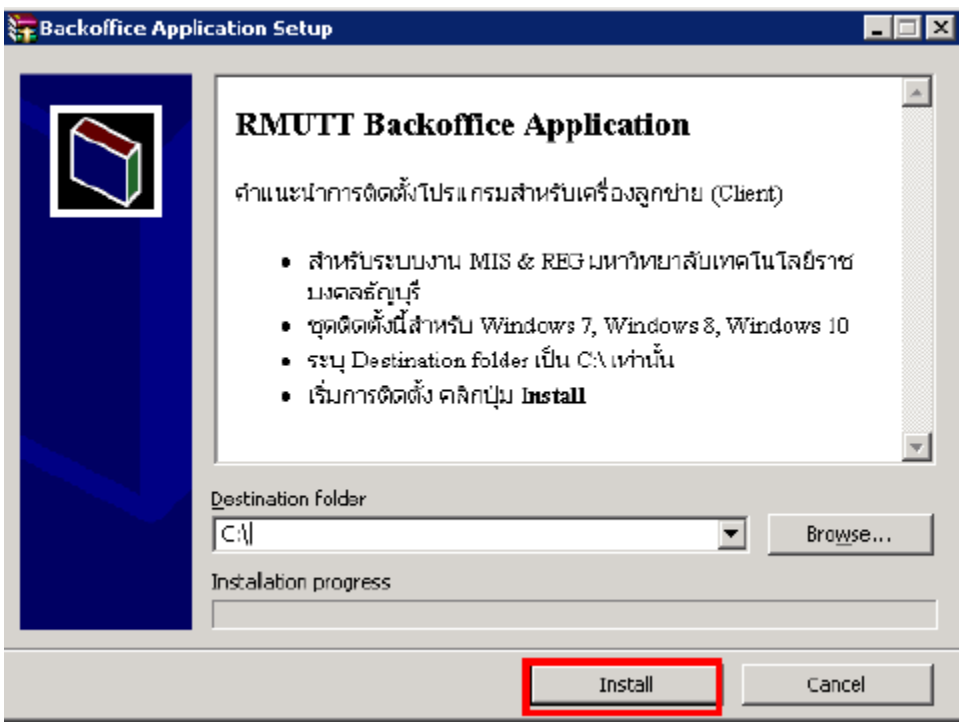

6. รอจนกระบวนการเสร็จสิ้น

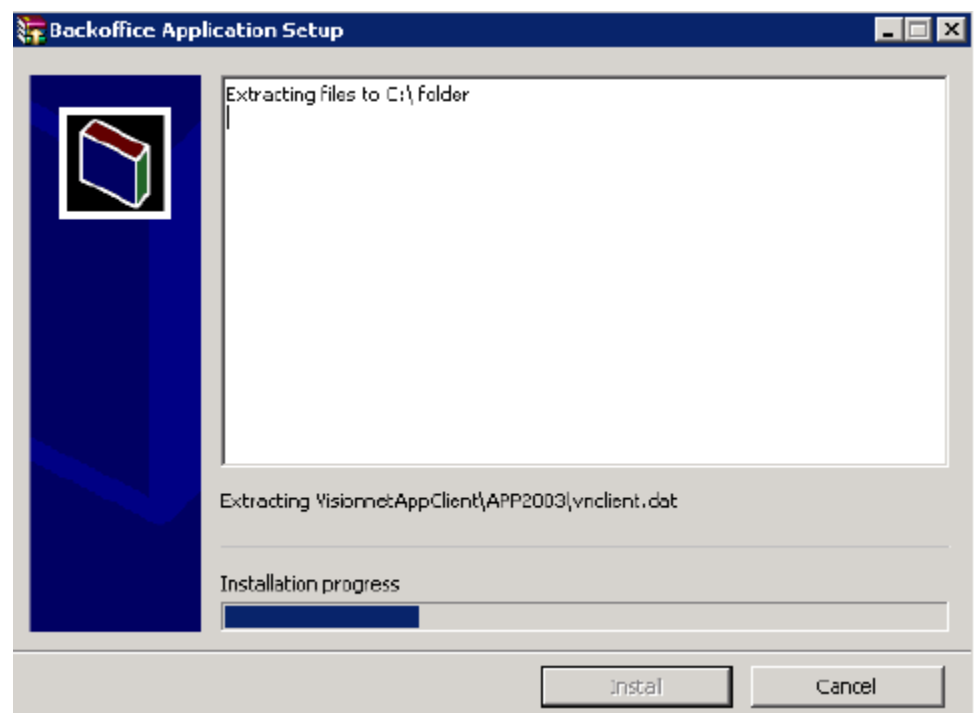

7. การติดตั้ง VN Backoffice เสร็จสมบูรณ์

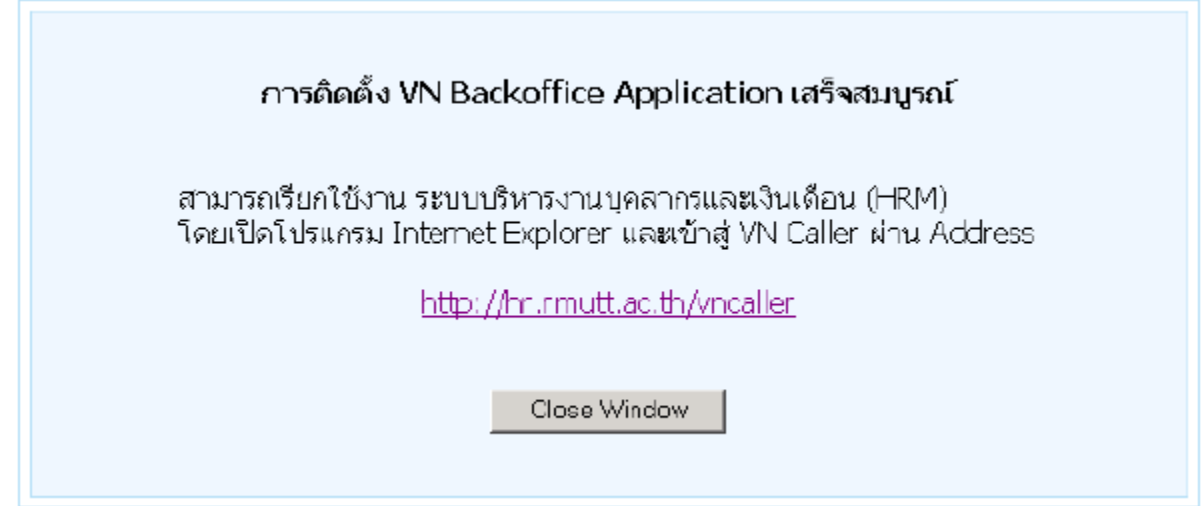

### **การสร้าง ShortCut**

1. คลิกขวาที่ Desktop > New > Shortcut

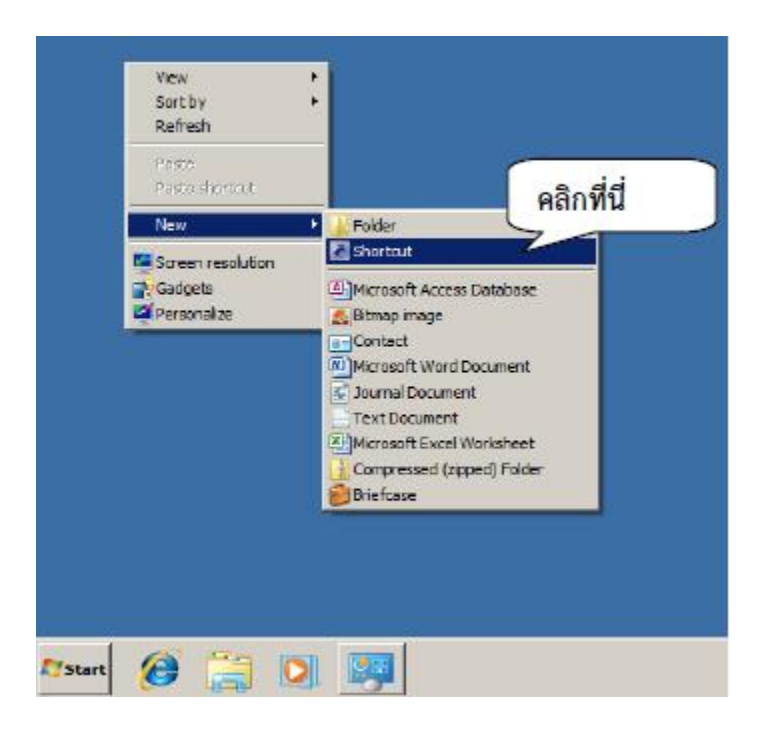

2. ระบุ Location เป็น <http://hr.rmutt.ac.th/vncaller/news.aspx>

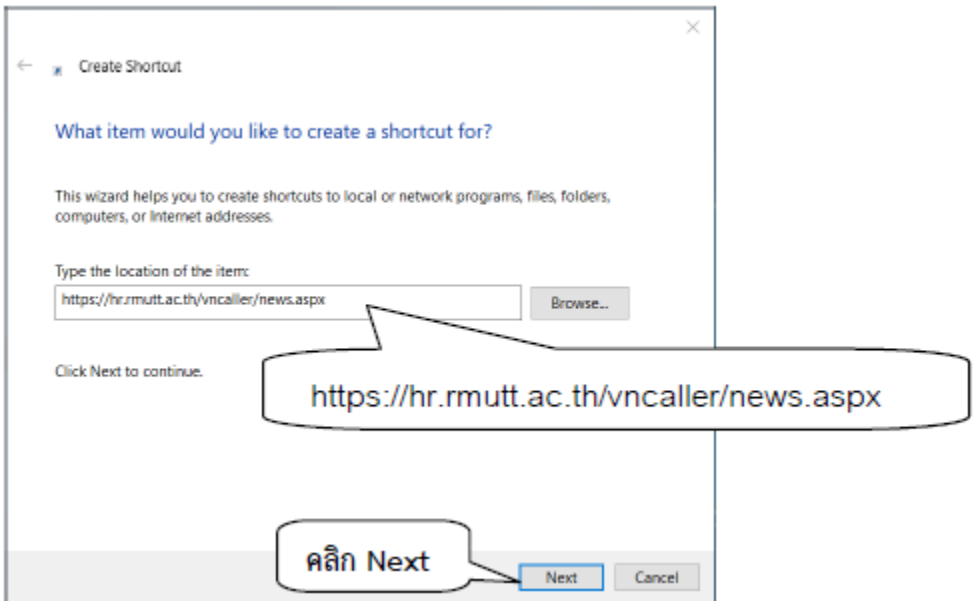

#### 3. ระบุ Shortcut

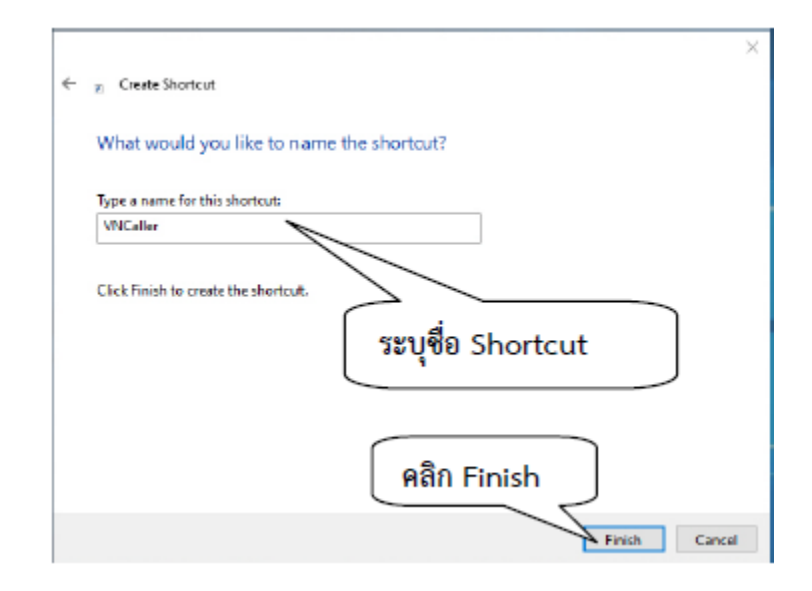

4. จะปรากฏ caller ททที่ desktop ของเครื่องที่ทำการติดตั้ง เป็นอันเสร็จสิ้นการติดตั้งเครื่อง Client

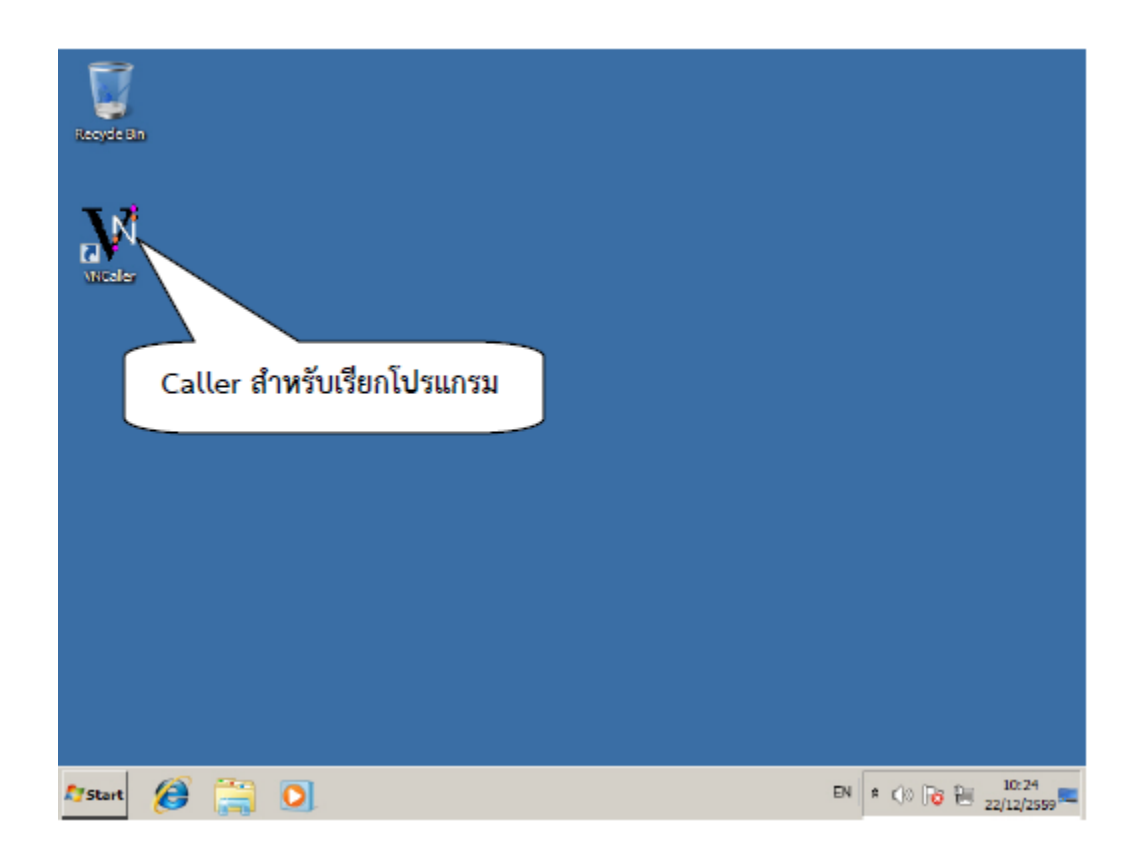

โดย น.ส.พรสุภาอ่อนภูมีฝ่ายบริการศูนยข์อ้มูลและสารสนเทศ

หมายเหตุ: เครื่องที่ update เป็น Windows 10 Version 2004 (OS Build 19041.685) และ Version 20H2 (OS Build 19024.685) จะไม่สามารถใช้ VN-Caller ได้

**Version 2004 (OS Build 19041.685)**

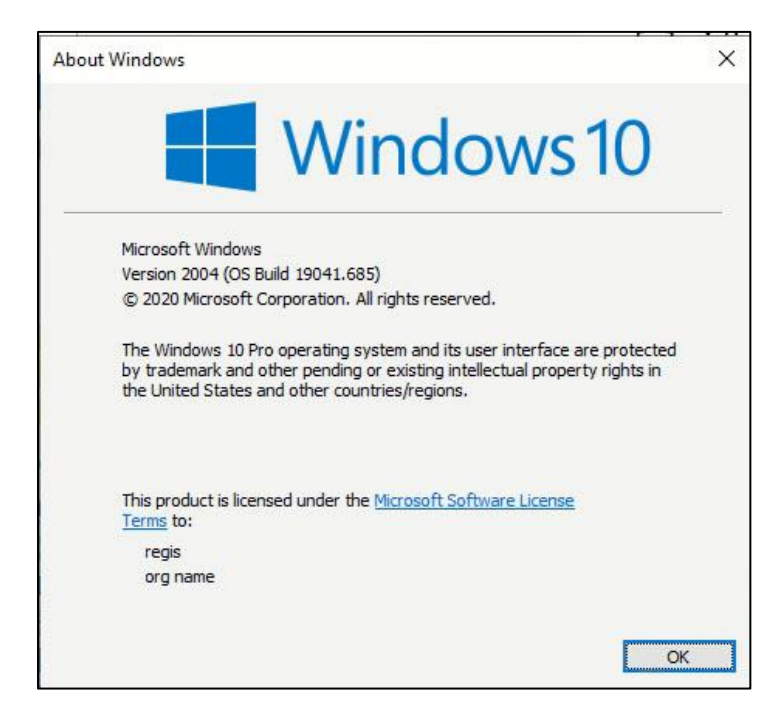

**Version 20H2 (OS Build 19024.685)**

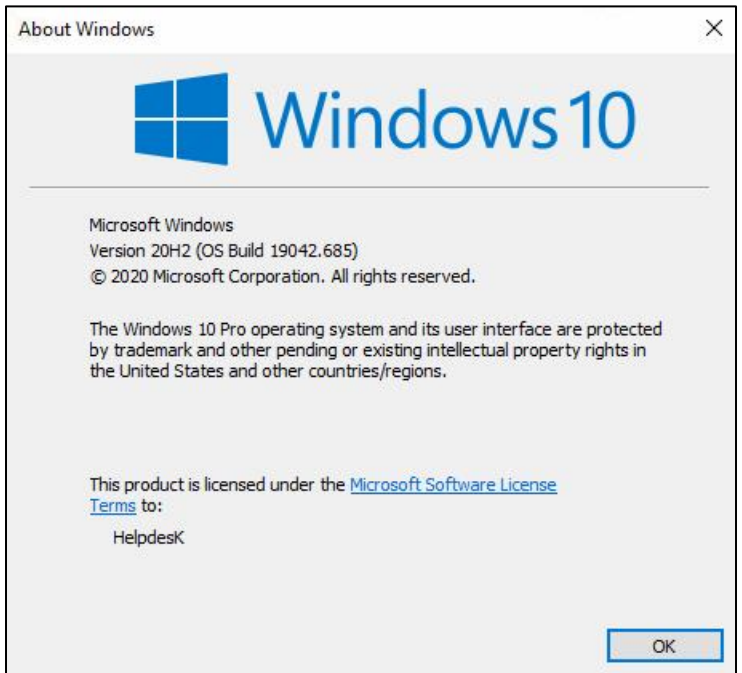

## **วิธีการแก้ไข**

ให้ Uninstall Pack KB4592438 โดยวิธีการดังนี้

1. Control Panel -> Programs and Features

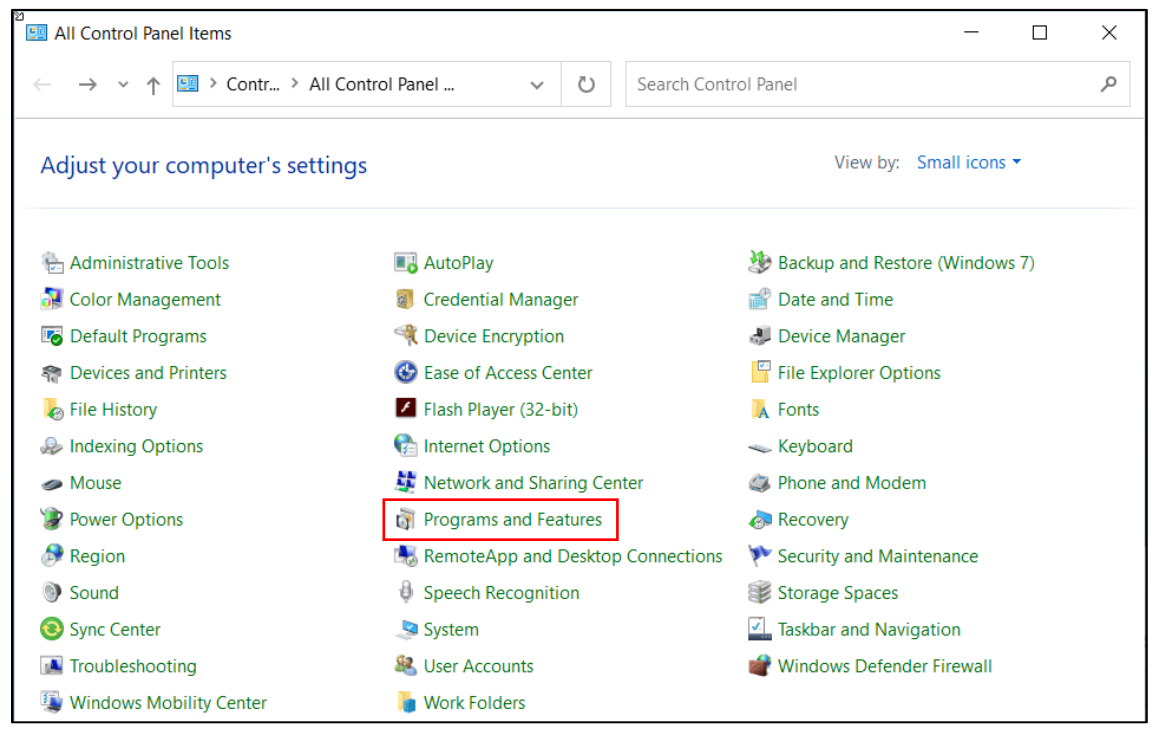

#### 2. คลิก View installed updates

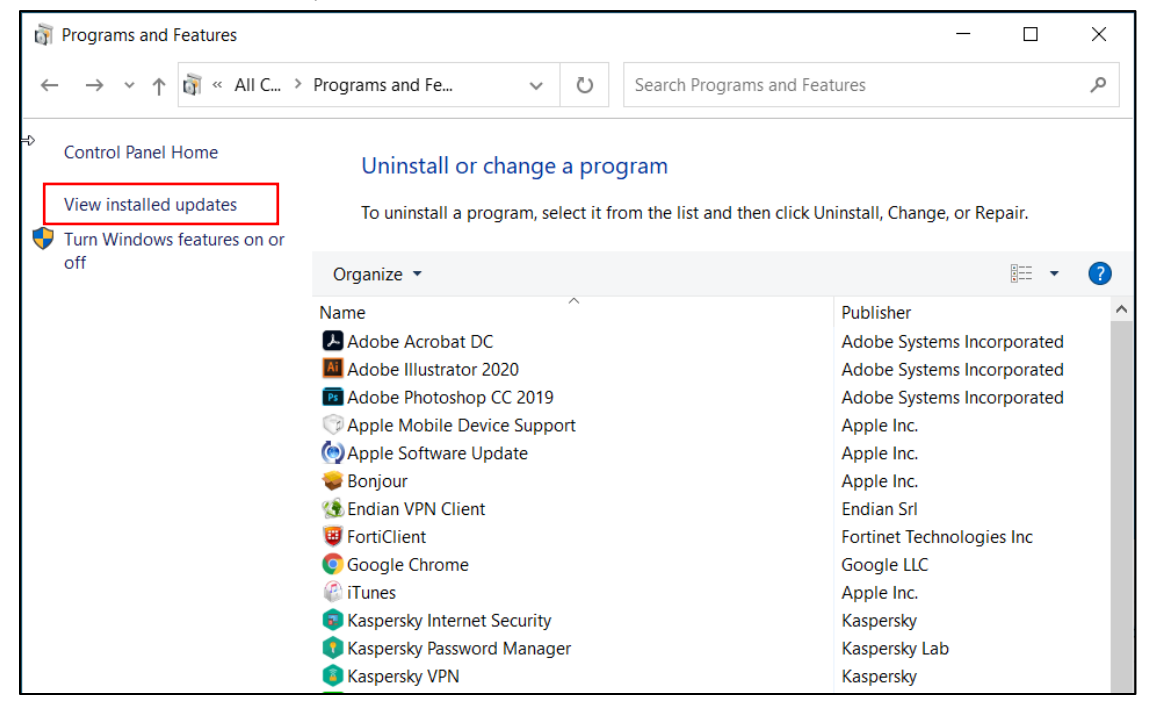

3. คลิกเลือก Security Update for Microsoft Windows (KB4592438) และคลิกปุ่ม Uninstall \*\*สำคัญ ห้าม Uninstall ผิด

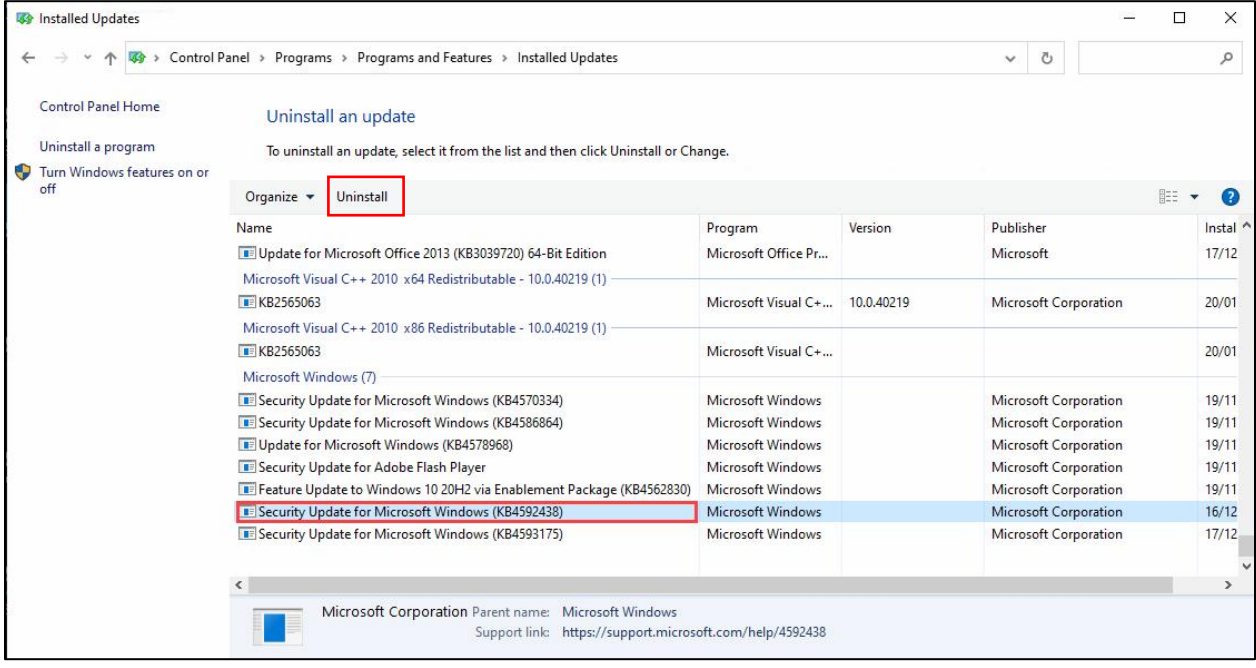

4. จากนั้นให้ Restart เครื่องและลองเข้างาน VN-Caller